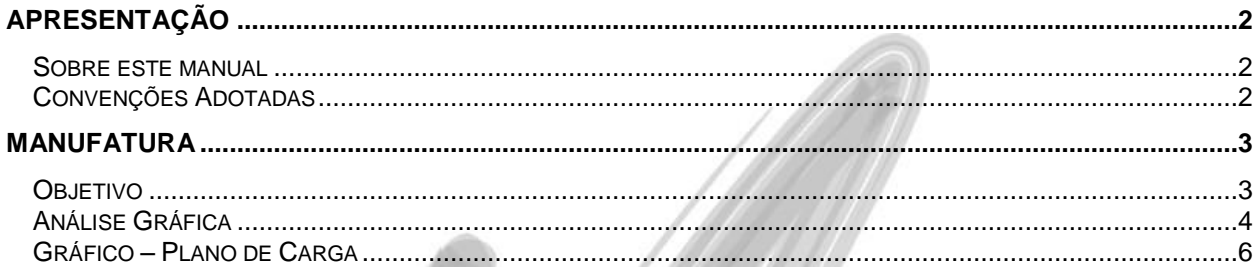

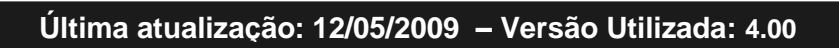

# <span id="page-1-0"></span>**Apresentação**

#### <span id="page-1-1"></span>*Sobre este manual*

O intuito deste material é somente servir como um guia de utilização do sistema. Nele, você encontrará uma breve descrição da utilização de cada cadastro ou processo, dicas dos principais atributos, além de exemplos.

### <span id="page-1-2"></span>*Convenções Adotadas*

Um sinal de adição (+) entre duas teclas significa que você deve pressionar essas teclas simultaneamente. Por exemplo, "pressione ALT+TAB" significa que você deve manter a tecla ALT pressionada enquanto pressiona TAB.

Os ícones a seguir identificam os diferentes tipos de texto que podem ser encontrados neste material:

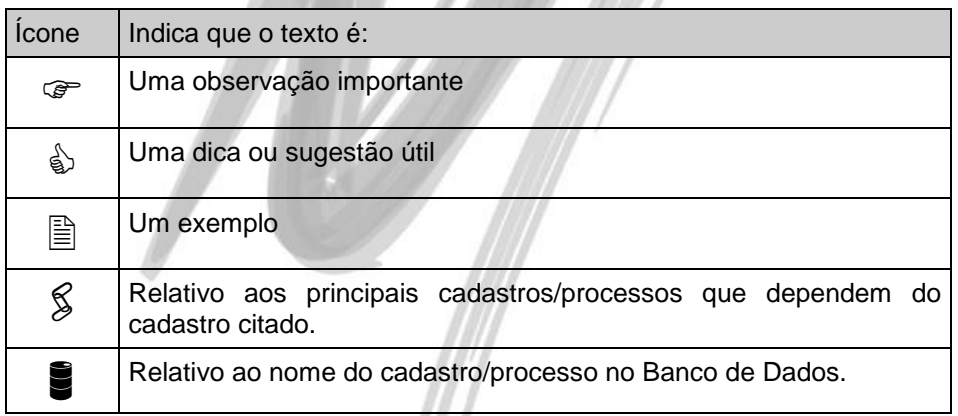

11

# <span id="page-2-0"></span>**Manufatura**

## <span id="page-2-1"></span>*Objetivo*

O Objetivo desta implementação é melhorar a apresentação dos gráficos existentes no módulo de manufatura e permitir a visualização do Resumo do Plano de Carga por Situação das Ordens.

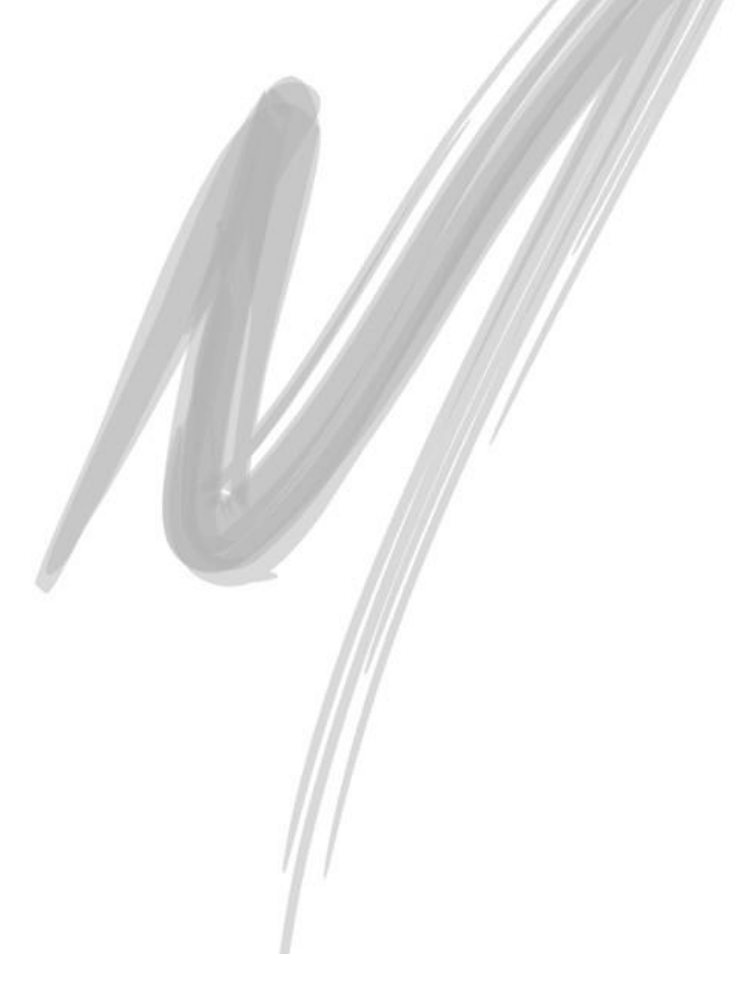

## <span id="page-3-0"></span>*Análise Gráfica*

Ao acessar a tela de Resumo do Plano de Carga por Centro de Trabalho, por exemplo, tínhamos somente a exibição da carga e da capacidade do Centro de Trabalho selecionado, agora, pela aba Análise Gráfica, é possível visualizar as ordens por situação no Centro de Trabalho selecionado, conforme a tela abaixo:

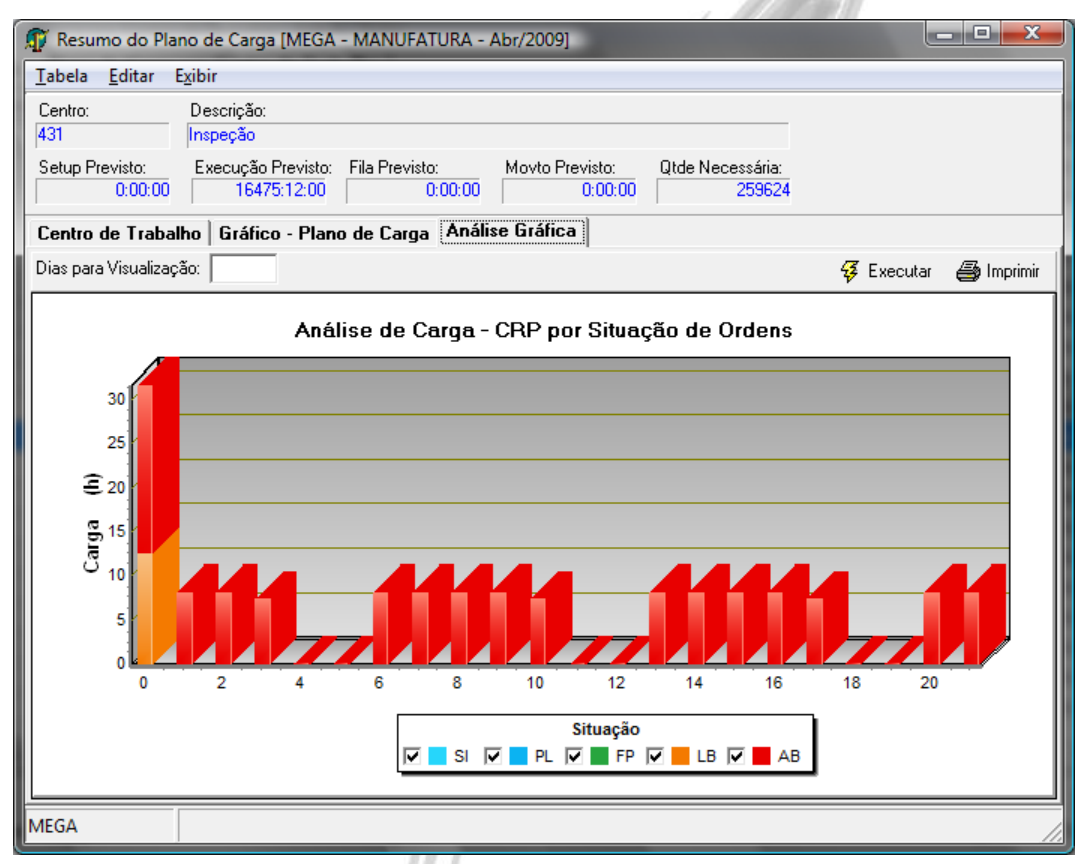

**Figura 1 – Novo Gráfico de exibição do plano de carga por situação de ordens.**

 As visualizações dos planos de carga por Setor e Recurso, também possuem esse novo gráfico.

 $\overrightarrow{a}$  A partir do botão Imprimir é possível imprimir o gráfico do modo que ele está sendo apresentado.

Com essa implementação, é possível também, selecionar a Quantidade de Dias que se deseja visualizar o gráfico. Para isso, é necessário somente digitar a quantidade de dias no campo Dias para Visualização e clicar em Executar, desse modo, o gráfico irá ser refeito mostrando somente a quantidade de dias que foi informada.

Além disso, é possível exibir/ocultar as Séries a serem visualizadas, através do "check" que existe na Legenda de "Situação" do gráfico. Somente são exibidas as séries que estão marcadas nessa legenda, permitindo assim uma melhor visualização dos dados separadamente.

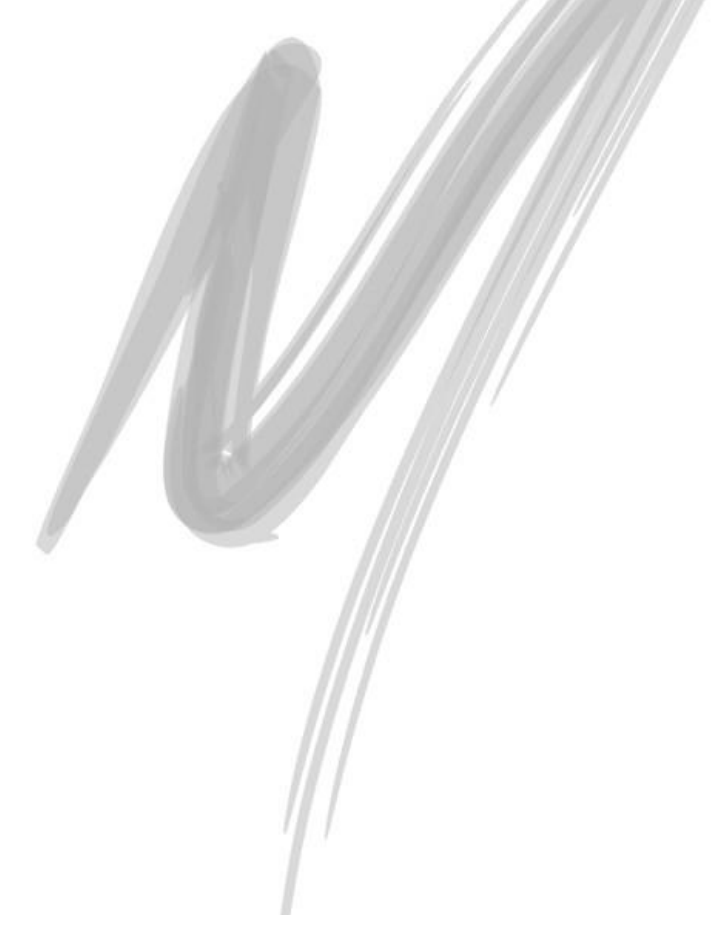

### <span id="page-5-0"></span>*Gráfico – Plano de Carga*

Como melhoria para o módulo Manufatura, o gráfico de visualização do Plano de Carga, torna-se possível a sua impressão e a alteração da quantidade de dias que será exibida pelo gráfico, sua nova visualização pode ser vista na imagem abaixo:

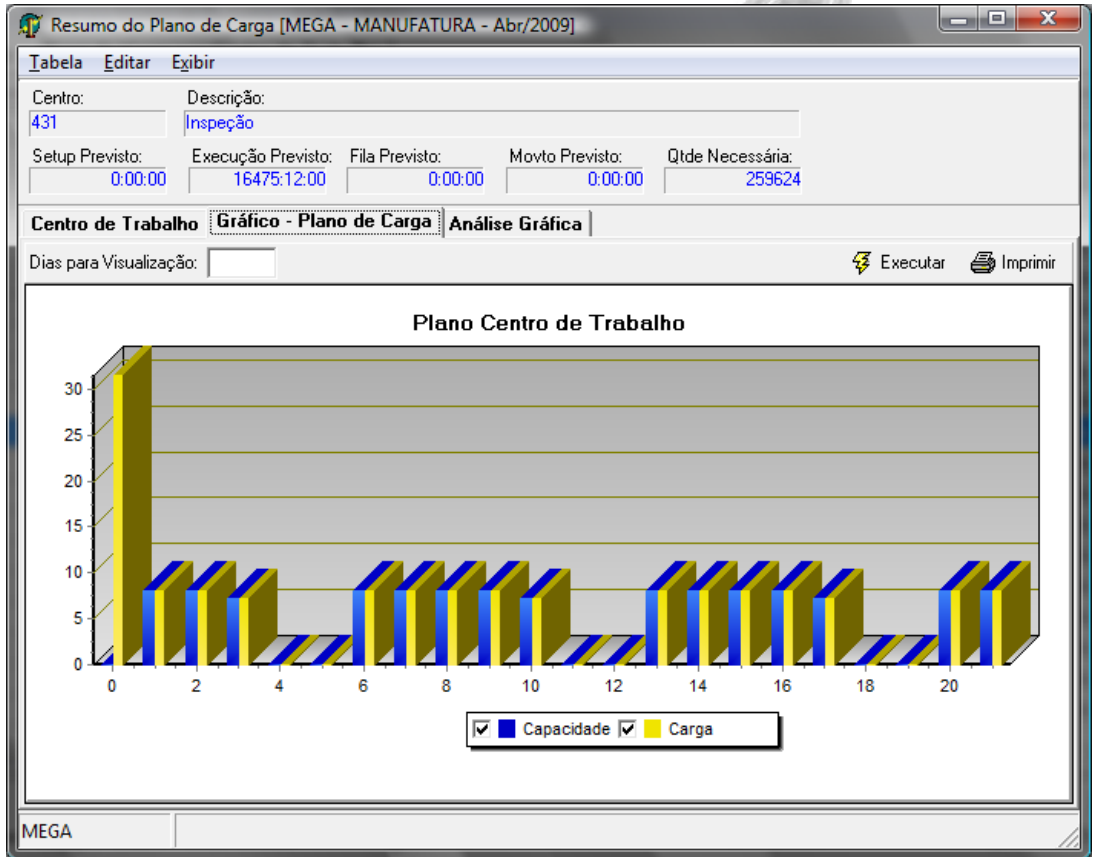

**Figura 2 – Nova Visualização do Gráfico de Plano de Carga**